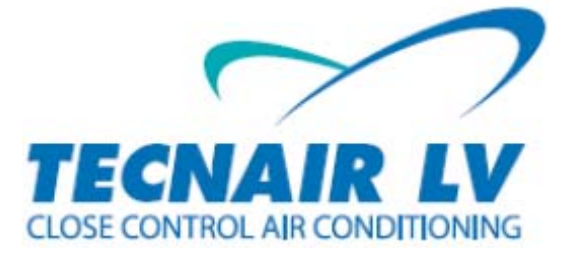

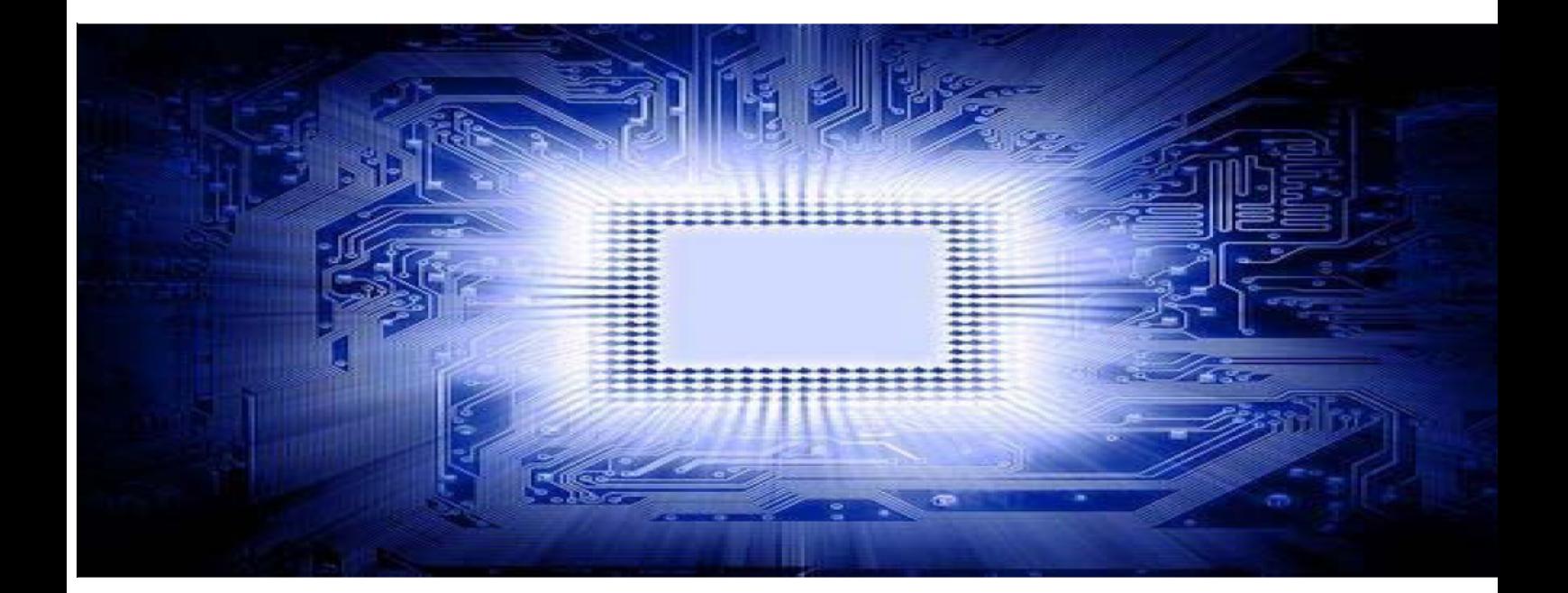

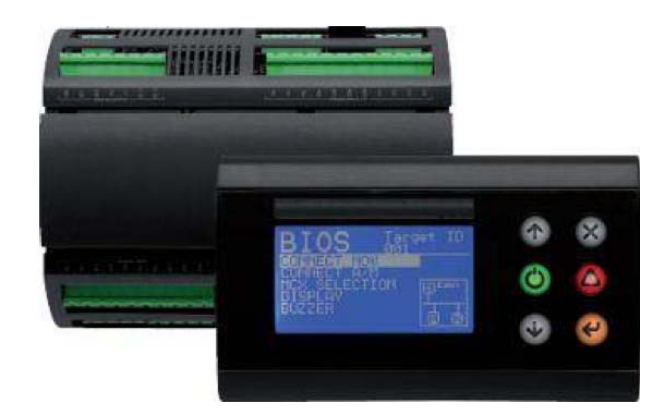

# **ПРОГРАММА SURVEY MONITOR**

# **Руководство пользователя**

**Версия программного обеспечения 1.09** 

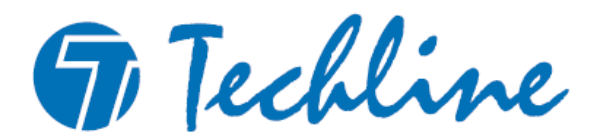

# **ОГЛАВЛЕНИЕ**

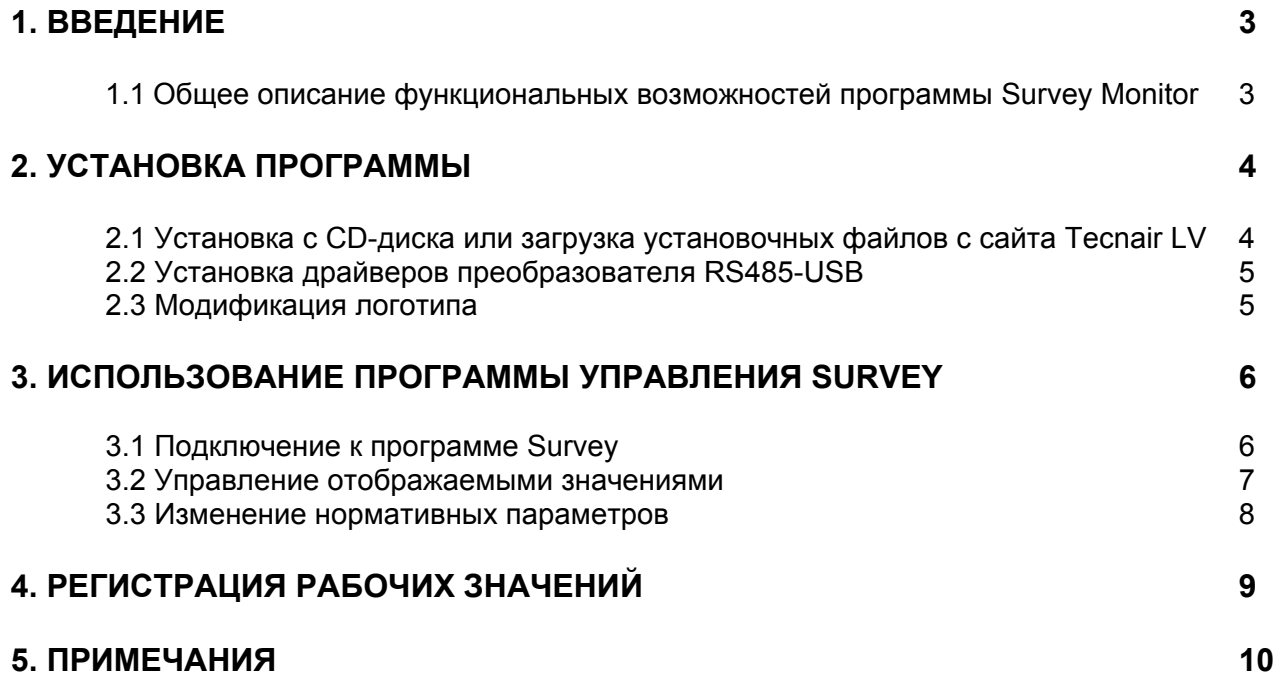

### **1. ВВЕДЕНИЕ**

**SURVEY Monitor** представляет собой программу для персональных компьютеров, работающих на базе Windows XP и более поздних операционных систем. Данная разработка программы обеспечивает пользователя удобным и доступным интерфейсом, позволяющим выполнять за счет программы SURVEY целый ряд необходимых операций.

Подключение программы SURVEY к персональному компьютеру обеспечено через последовательную плату RS485 Modbus® и преобразователь RS485 – USB.

#### **1.1 Общее описание функциональных возможностей SURVEY MONITOR**

Среди основных функций монитора SURVEY после его подключению к программе SURVEY следует выделить:

- Управление состояниями ввода/вывода платы SURVEY;

- Управление основными нормативными значениями с графиком относительных величин в реальном времени;

- Управление состоянием агрегата в локальной сети;
- Отображение и сброс активных аварийных сигналов;
- Отображение времени эксплуатации;
- Регистрация основных нормативных значений в файлах формата txt;
- Изменение основных уставок управления;
- Индивидуализация логотипа.

## **2. УСТАНОВКА ПРОГРАММЫ**

#### **2.1 Установка с CD-диска или загрузка установочных файлов с сайта Tecnair LV**

1. Распакуйте zip-файл в выбранной папке и войдите в папку SURVEY Monitor.

#### *ЛИБО*

1. Вставьте установочный CD-диск в ваш персональный компьютер и откройте папку SURVEY Monitor.

2. Запустите программу SURVEY Monitor.exe и дождитесь, пока на экране не появится следующее окно:

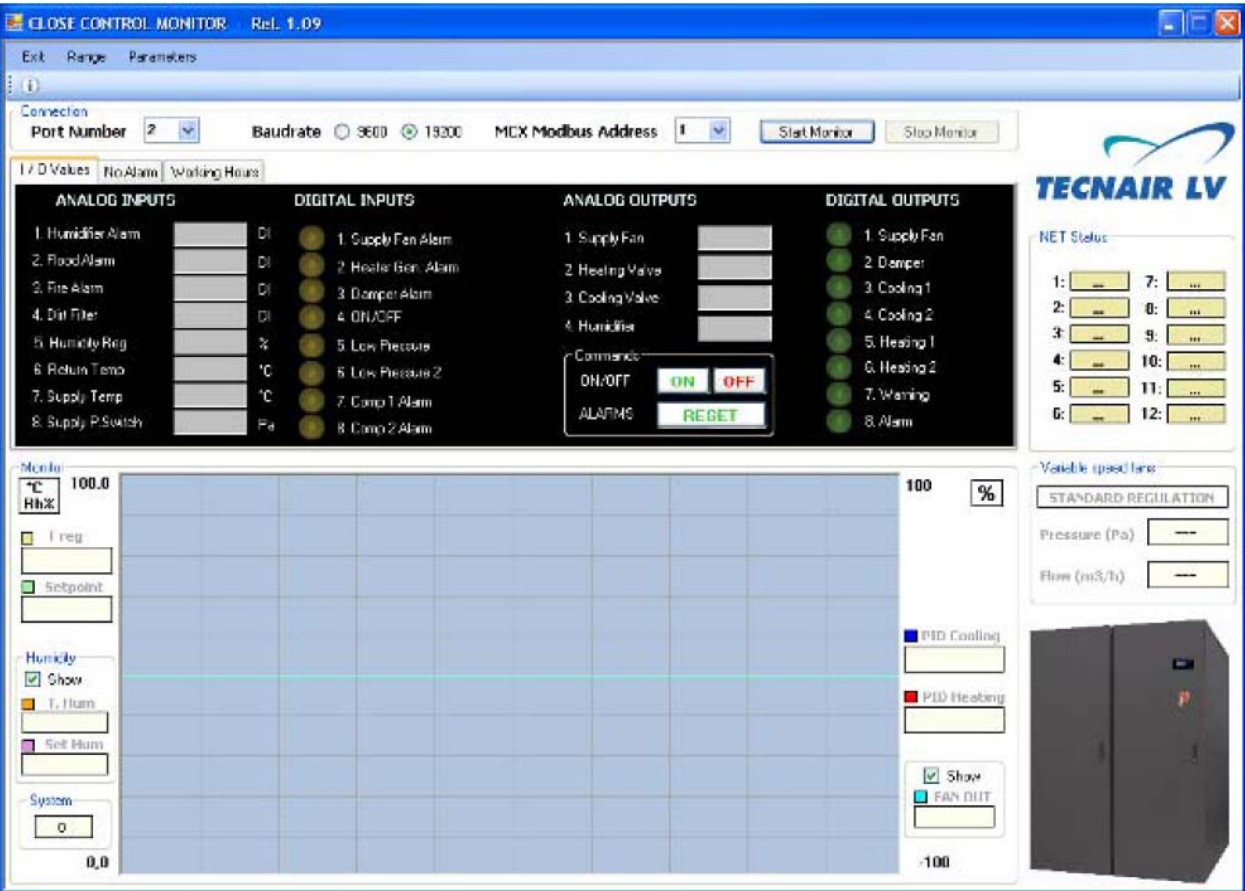

#### **2.2 Установка драйверов для преобразователя RS485 – USB**

1. Подключите преобразователь к USB-порту на вашем персональном компьютере и следуйте инструкциям, отобразившимся на экране.

- 2. Выберете место установки для драйверов с CD-диска преобразователя.
- 3. В конце установки убедитесь в наличии строки, выделенной на рисунке:

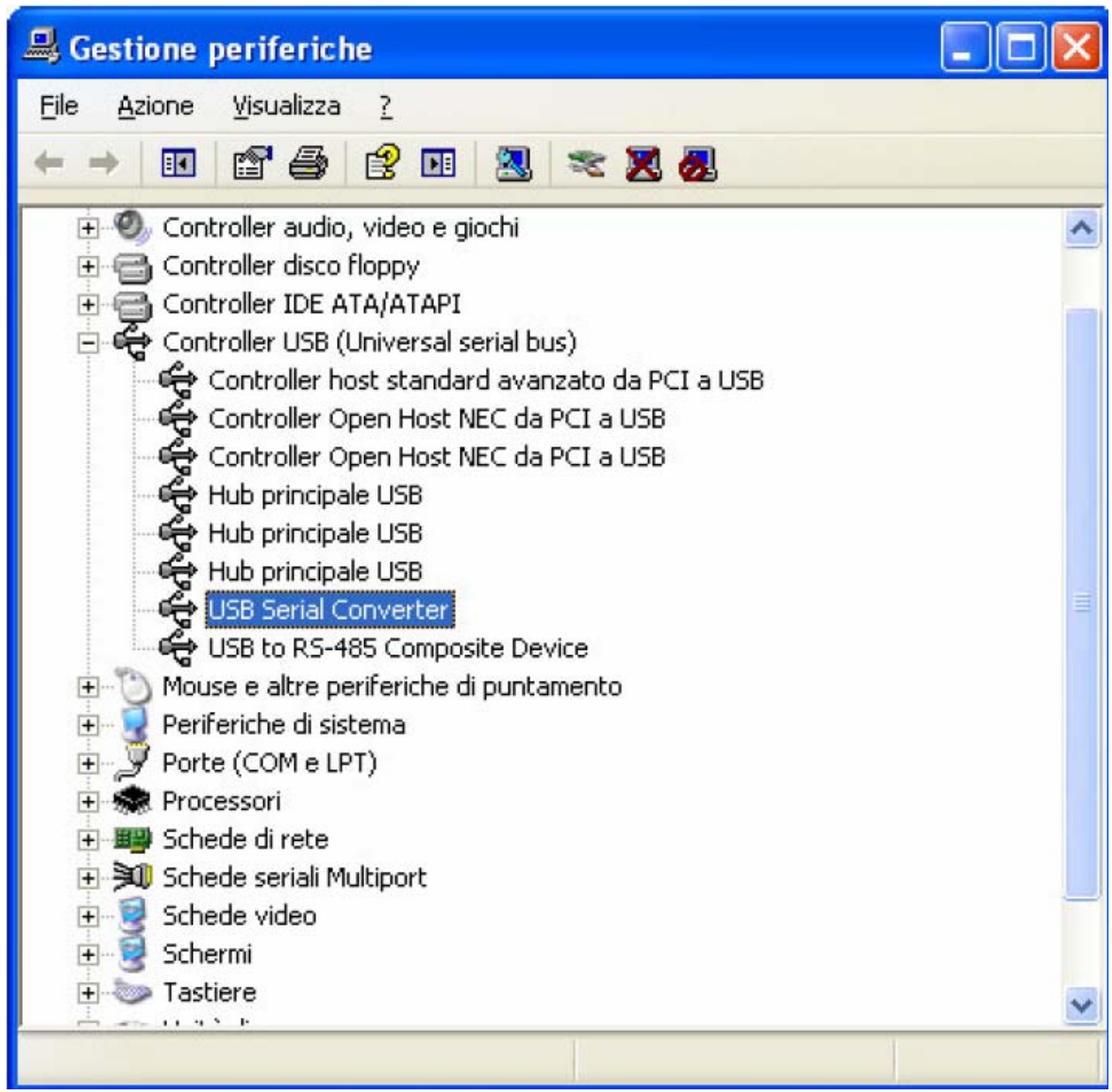

#### **2.3 Модификация логотипа**

Логотип компании, отображаемый в программе, может быть изменен за счет замены файла *Logo.bmp* файлом со следующими параметрами:

- Имя: Logo
- Тип: BMP Image
- Формат: 178 х 77 pixel

## **3. ИСПОЛЬЗОВАНИЕ ПРОГРАММЫ УПРАВЛЕНИЯ SURVEY**

Программа запускается в стандартном пользовательском интерфейсе Windows. Основное окно имеет выпадающее меню, панель инструментов с кнопками управления основными функциями, рабочую область и строку состояния внизу, которая указывает на тип выполняемой операции. Верхняя часть центральной рабочей области занята рамкой с координатами последовательного порта и кнопкойподключения к выбранной программе SURVEY. Центральная секция имеет три рабочих вкладки, каждая посвящена отдельной функции программы. Вкладки обозначены следующим образом:

- Значение ВХОДА/ВЫХОДА
- Аварийные сигналы/Аварийные сигналы отсутствуют
- Часы эксплуатации

#### **3.1 Подключение к программе SURVEY**

1. В соответствующей строке выпадающего меню выберете последовательный порт, предусмотренный для преобразователя RS485 – USB.

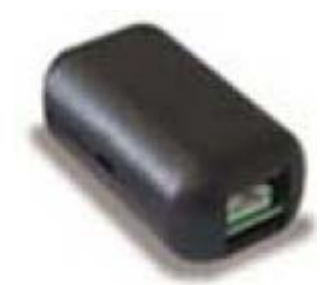

Последовательный преобразователь USB-RS485

2. Выберете такую скорость передачи данных (Baudrate), чтобы она соответствовала выбранной в программном обеспечении SURVEY.

3. Выберете адрес протокола Modbus, относящийся к плате, которую вы желаете отобразить.

4. Нажмите кнопку запуска монитора для запуска мониторинга выбранного агрегата.

5. При правильном соединении программное обеспечение начинает отображать значения интересующих агрегатов в реальном времени.

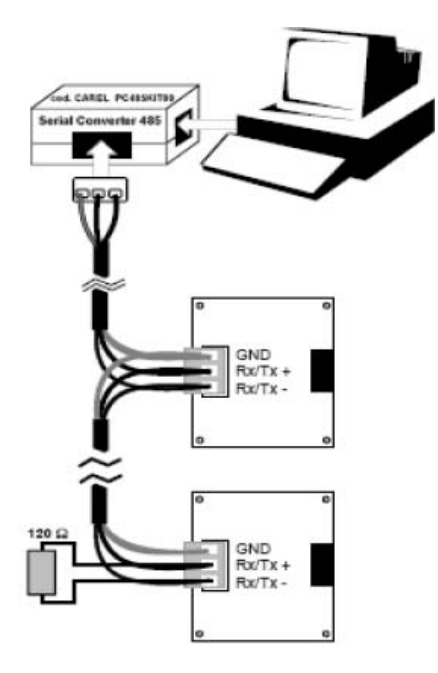

Пример подключения сети RS485

#### **3.2 Управление отображаемыми значениями**

Программа SURVEY Manager может скрыть (не отображать) любые ненужные значения после соответствующей настройки в диалоговых окнах.

Кроме того, диапазон графического дисплея может быть изменен за счет диалогового окна *Range*, как показано на рисунке.

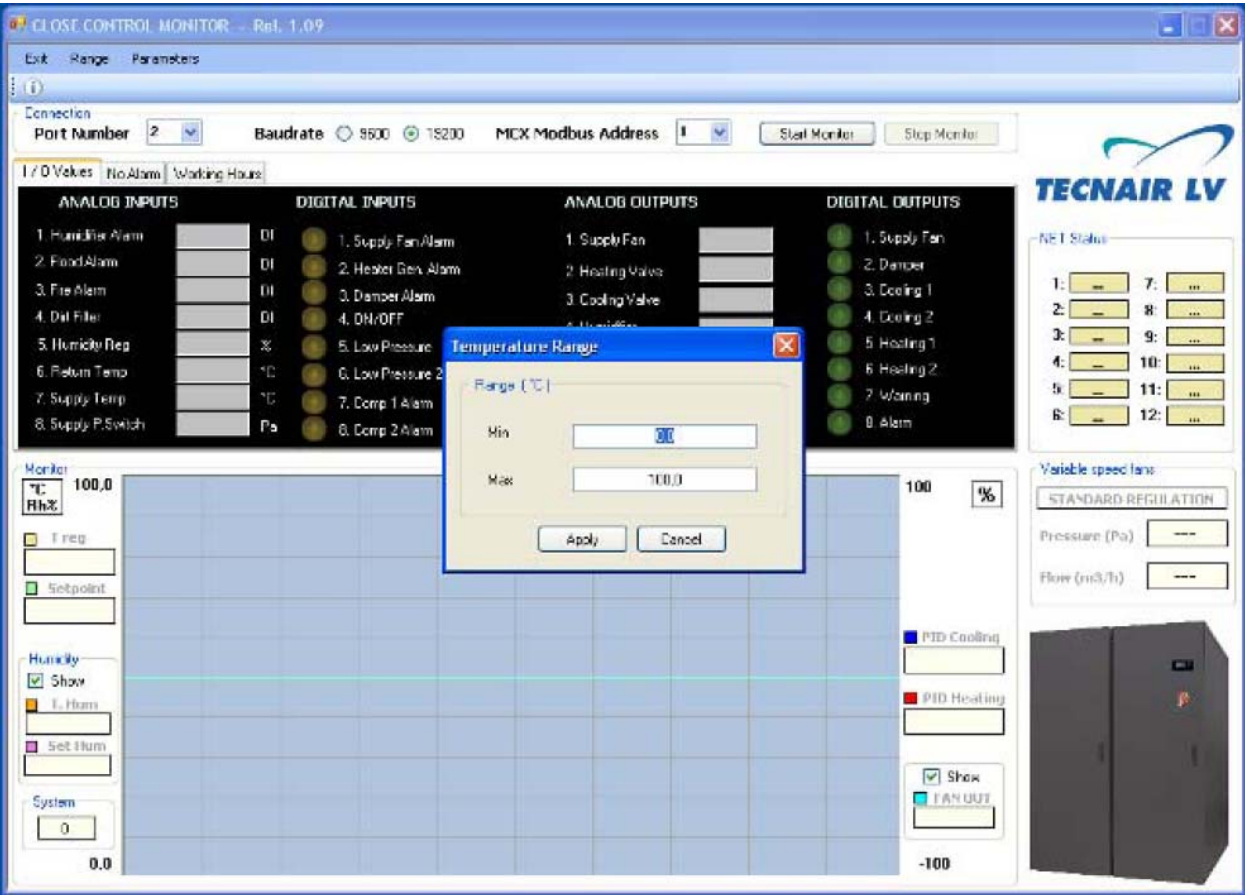

#### **3.3 Изменение параметров управления**

В меню *Parameter*/Параметры можно вносить изменения в параметры, связанные с такими значениями управления, как уставки и диапазон пропорционального регулирования.

На рисунке ниже изображено диалоговое окно для изменения параметров.

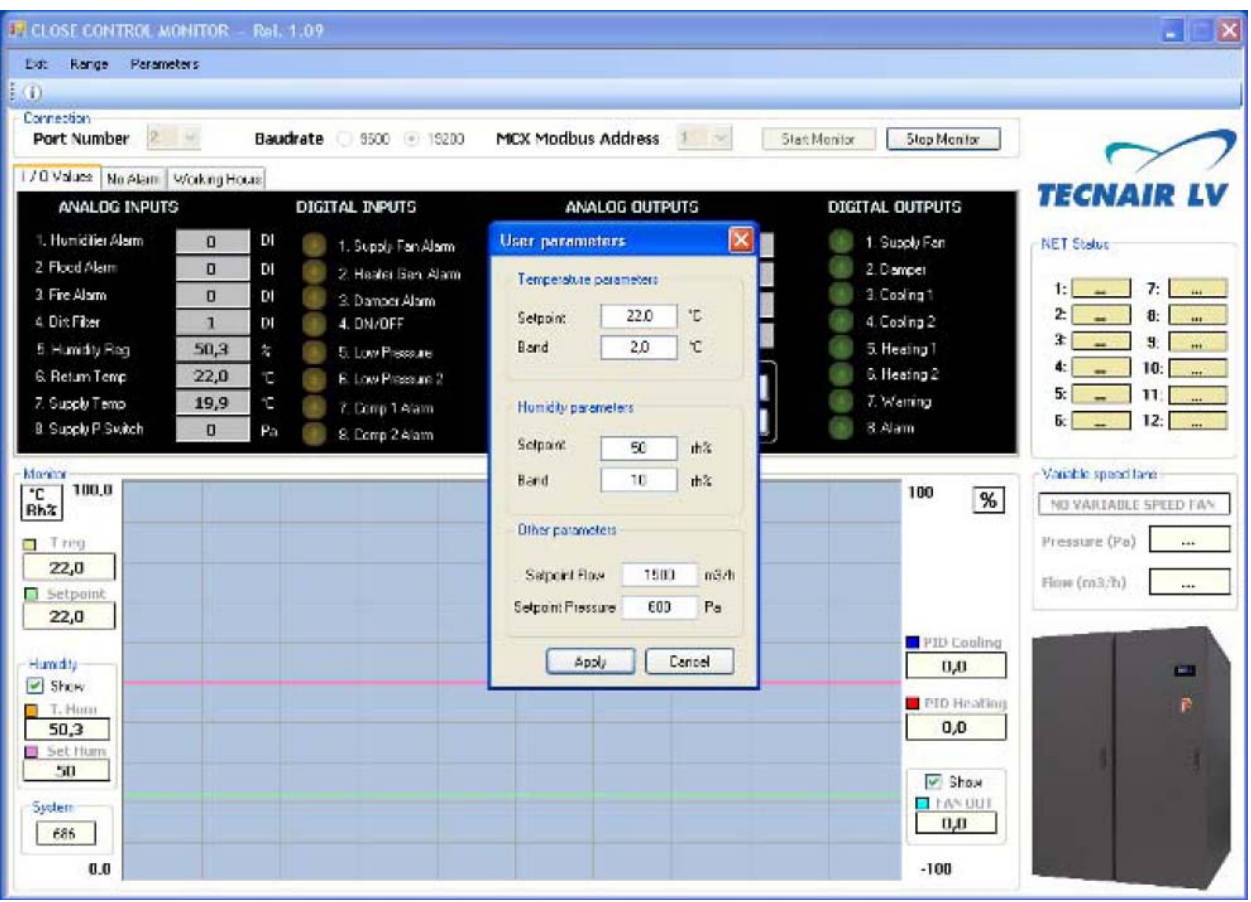

# **4. РЕГИСТРАЦИЯ РАБОЧИХ ЗНАЧЕНИЙ**

Сразу после запуска мониторинга SURVEY программа SURVEY начинает записывать такие основные рабочие значения, как:

- температура в помещении;
- влажность в помещении;
- часы эксплуатации основных компонентов.

Запись этих значений производится в файлах формата .txt с тем, чтобы упростить доступ к показаниям. Файл сохраняется в папке, содержащей файл **SURVEY Manager.exe** с указанием даты периода регистрации. Если период регистрации длится несколько дней, то файлы создаются в течение всех этих дней.

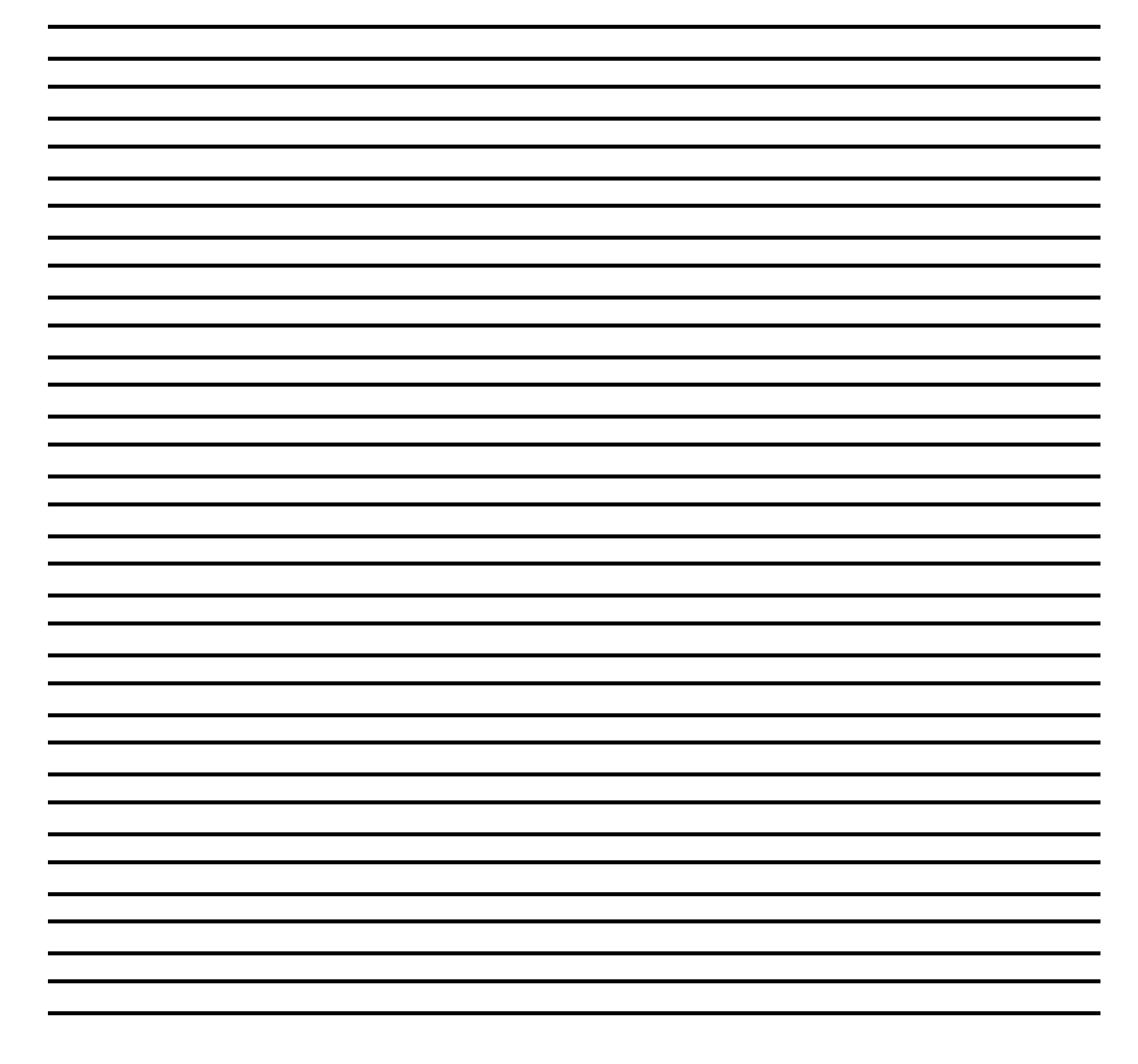

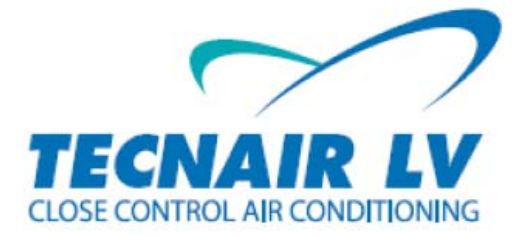

**TECNAIR LV S.p.A**  Via Caduti della Liberazione 53 21040 UBOLDO (VA) Tel. (+39) 029699111 Fax (+39) 0296781570 @: info@tecnairlv.it www: www.tecnairlv.it

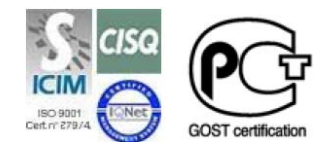